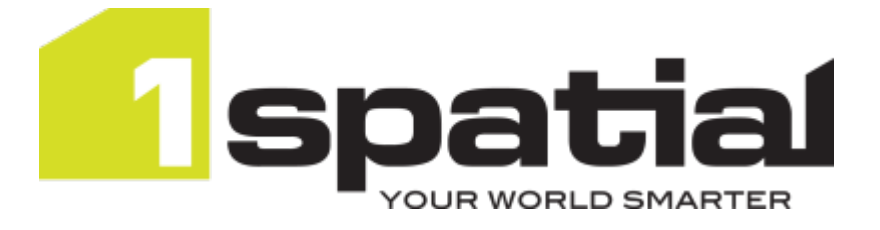

# 1Data Gateway Quickstart Guide

Product version: v 2.5 Document version: v 2.0 Document date: 05/04/2022

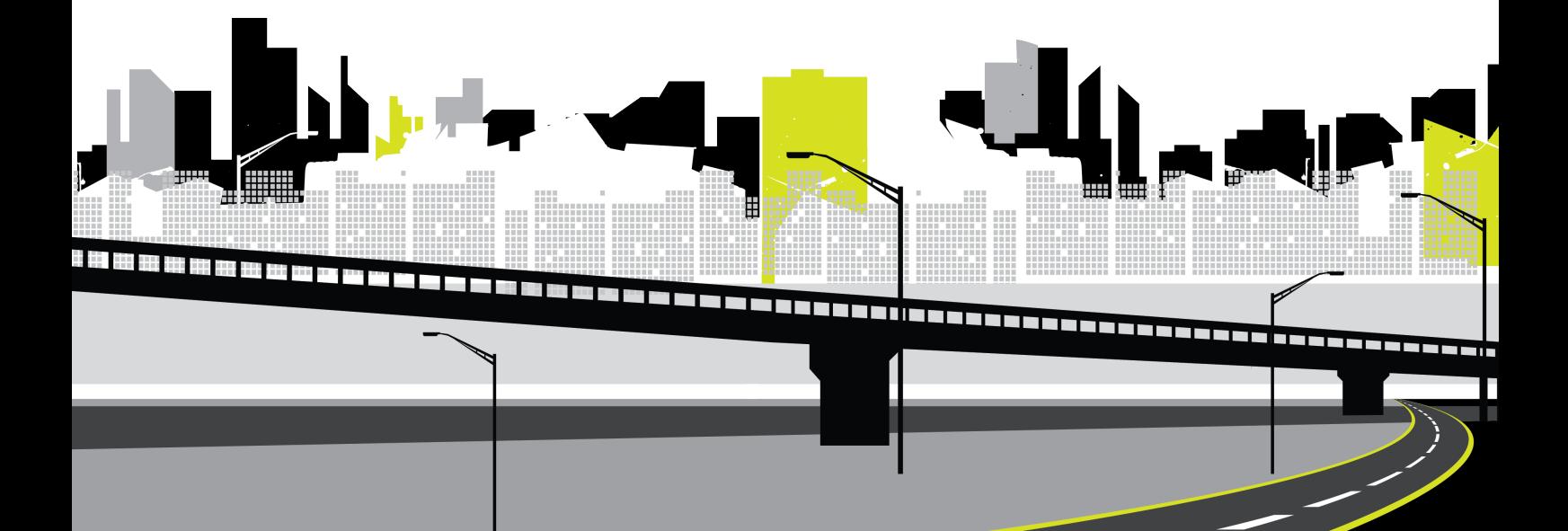

Copyright 2022 1Spatial plc and its affiliates.

All rights reserved. Other trademarks are registered trademarks and the properties of their respective owners.

No part of this document or any information appertaining to its content may be used, stored, reproduced or transmitted in any form or by any means, including photocopying, recording, taping, information storage systems, without the prior permission of 1Spatial plc.

1Spatial Tennyson House Cambridge Business Park **Cambridge** CB4 0WZ United Kingdom **Phone:** +44 (0)1223 420414 **Fax:** +44 (0)1223 420044 **Web:** www.1spatial.com

Every effort has been made to ensure that the information contained in this document is accurate at the time of printing. However, the software described in this document is subject to continuous development and improvement. 1Spatial plc reserves the right to change the specification of the software. 1Spatial plc accepts no liability for any loss or damage arising from use of any information contained in this document.

## **Contents**

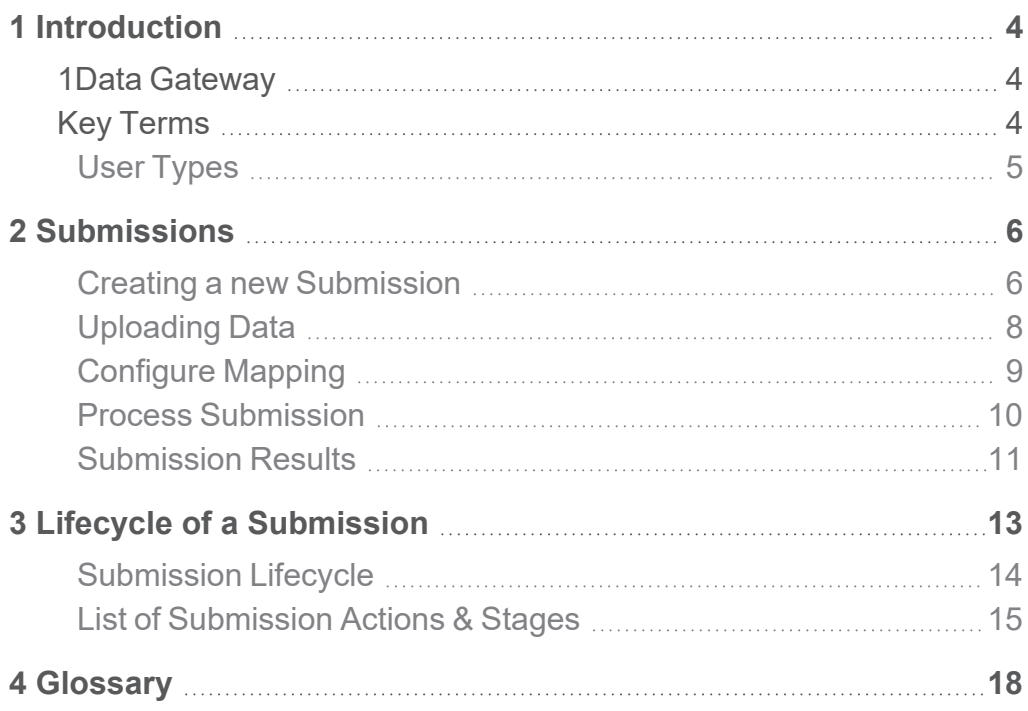

<span id="page-3-0"></span>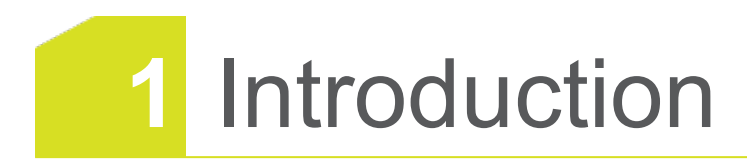

This guide explains how to get started when submitting work to 1Data Gateway.

The procedures contained within this document apply to both Windows and Linux environments, unless specifically indicated.

For more information about new features and changes in this release, and hardware and software requirements, refer to the *1Data Gateway Release Notes*.

## <span id="page-3-1"></span>1Data Gateway

1Data Gateway is a self-service web portal that uses 1Integrate's rules engine for validation and enhancement processes between internal and external users.

Data uploaded to 1Data Gateway goes through a series of data validation rules. If there are issues found, you can download those results, giving you the opportunity to address any issues.

Once the data has been cleaned, if necessary you can resubmit to 1Data Gateway.

If the quality meets conformance standards for the validation rules, 1Data Gateway can be configured to deliver clean data automatically to the server, essentially automating the data supply chain.

## <span id="page-3-2"></span>Key Terms

The following terminology will be important for users of 1Data Gateway

**Assigment**: Package of work that a User has been assigned.

**Specification**: In a Project, a Specification defines the data and workflow required from a supplier. The Specifcation is where a project is configured, including which session template is used, and where Users are assigned to the Project.

**Submission**: Work uploaded to 1Data Gateway

**Suppliers**: Groups of Users that can be assigned to a project.

**User**: Users are registered with a name and email address. There are two primary types of Users, Data Contributors/Suppliers and Receivers/Administrators, with different levels of permissions.

## <span id="page-4-0"></span>User Types

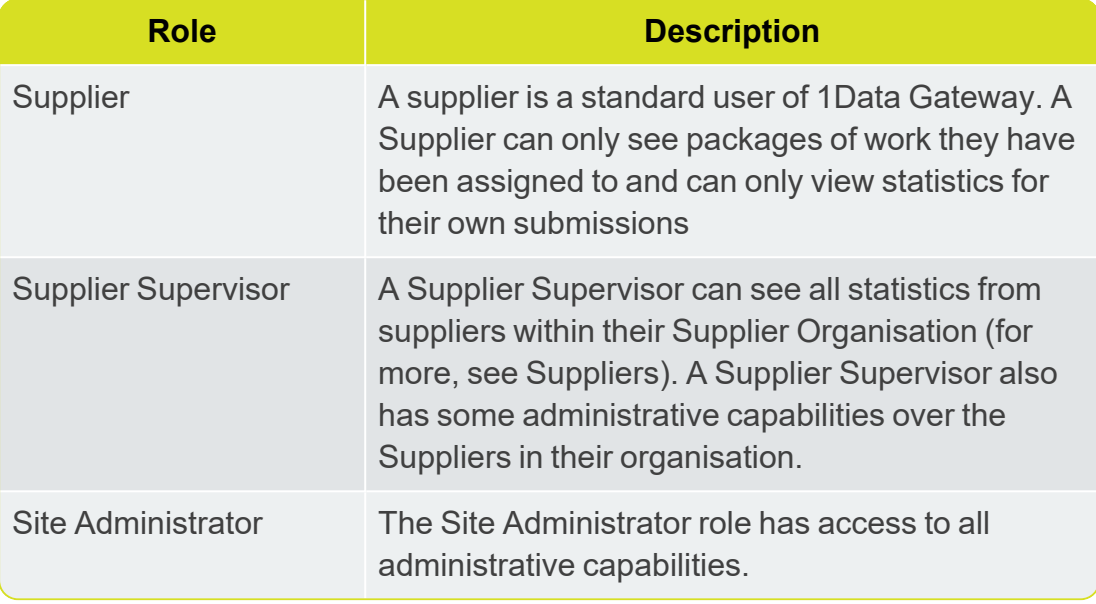

<span id="page-5-0"></span>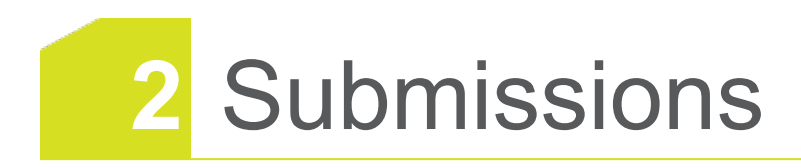

Submissions are work uploaded as part of an Assignment that a User has been allocated to.

<span id="page-5-1"></span>Check out the Lifecycle of a Submission for a more detailed overview.

### Creating a new Submission

1. Open the **My Assignments** tab.

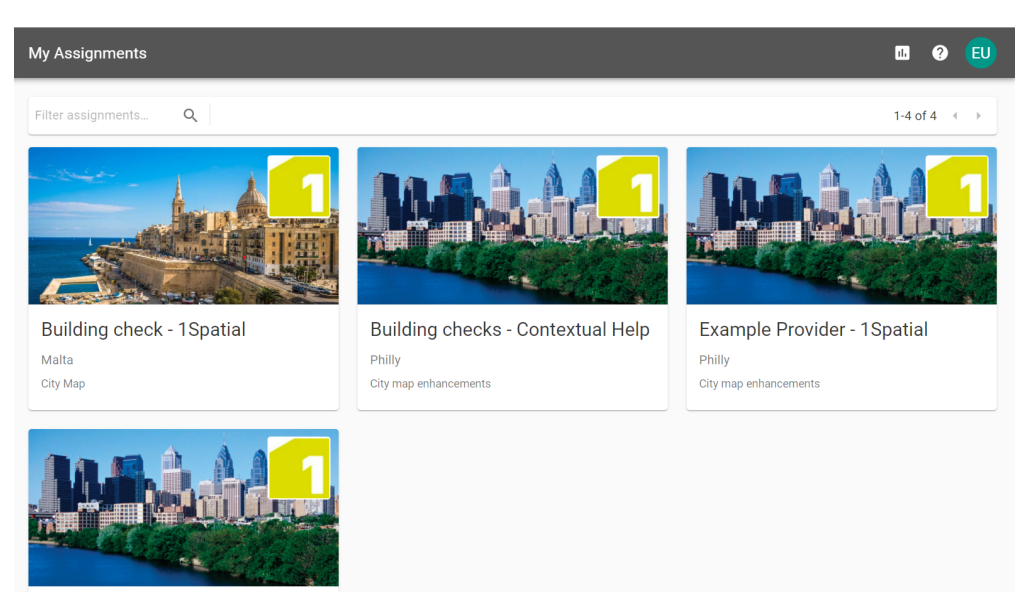

2. Pick the **Assignment** you want to create a submission for.

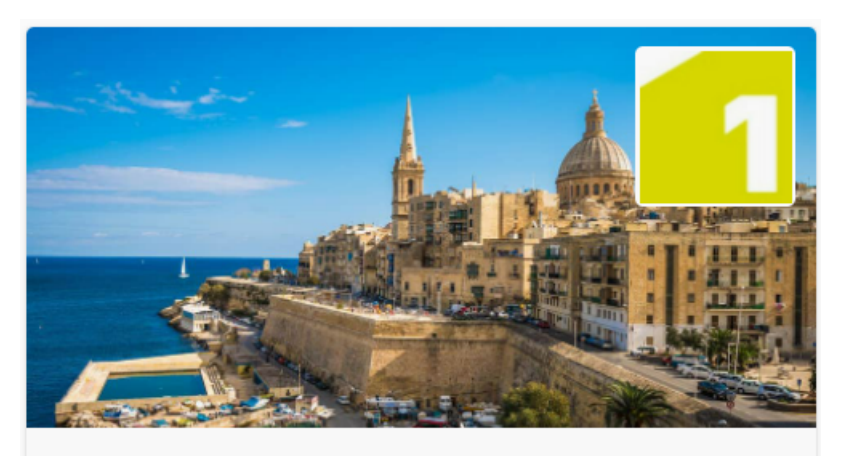

## **Building check - 1Spatial**

Malta

**City Map** 

3. Click the **Start a new Submission** button.

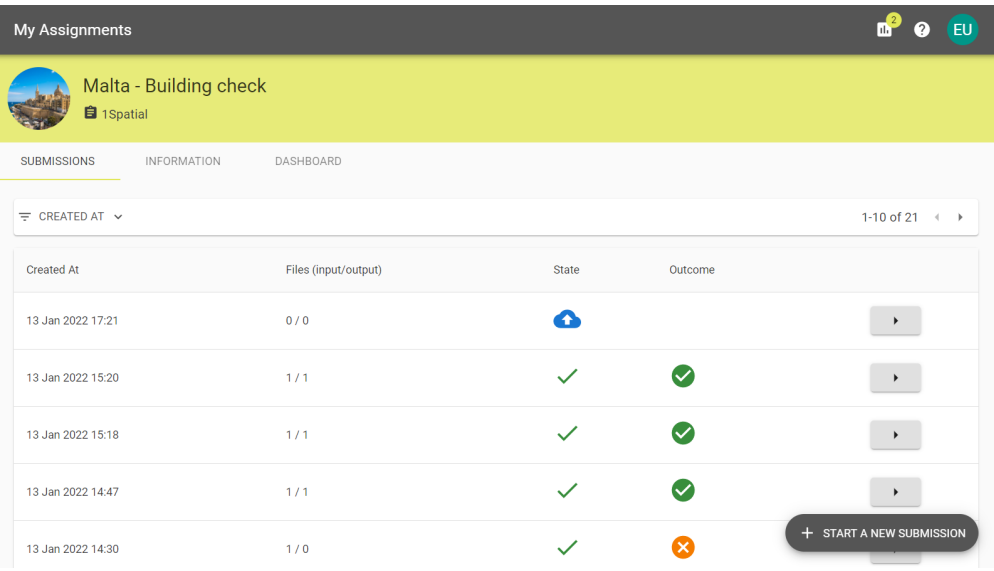

## <span id="page-7-0"></span>Uploading Data

1. Drag and drop your desired files to the box, or click to open the file system browser. If the assignment doesn't require data, move on to the next step.

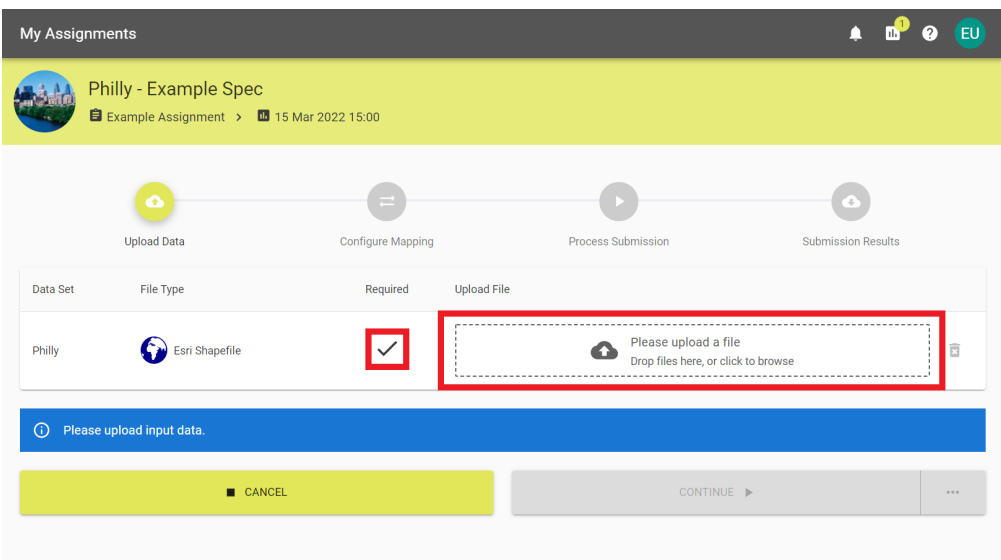

2. Select **Continue** to begin the submission process. Alternatively, select the ellipses next to **Continue** for **Automation** options.

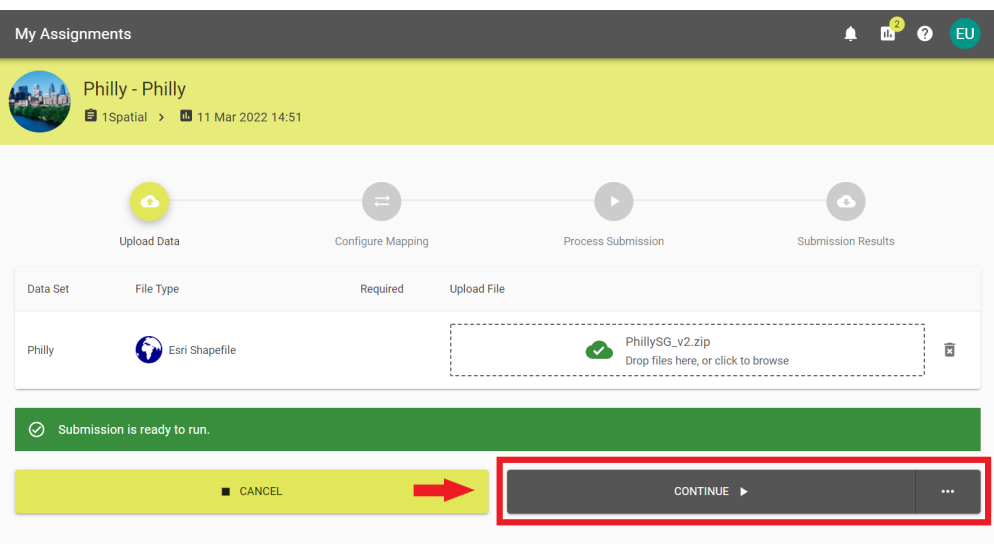

3. If you selected an **Automation** option skip to the relevant stage.

## <span id="page-8-0"></span>Configure Mapping

1. 1Data Gateway will attempt to map each field with values in the source data. If it succeeds, you will see something like this:

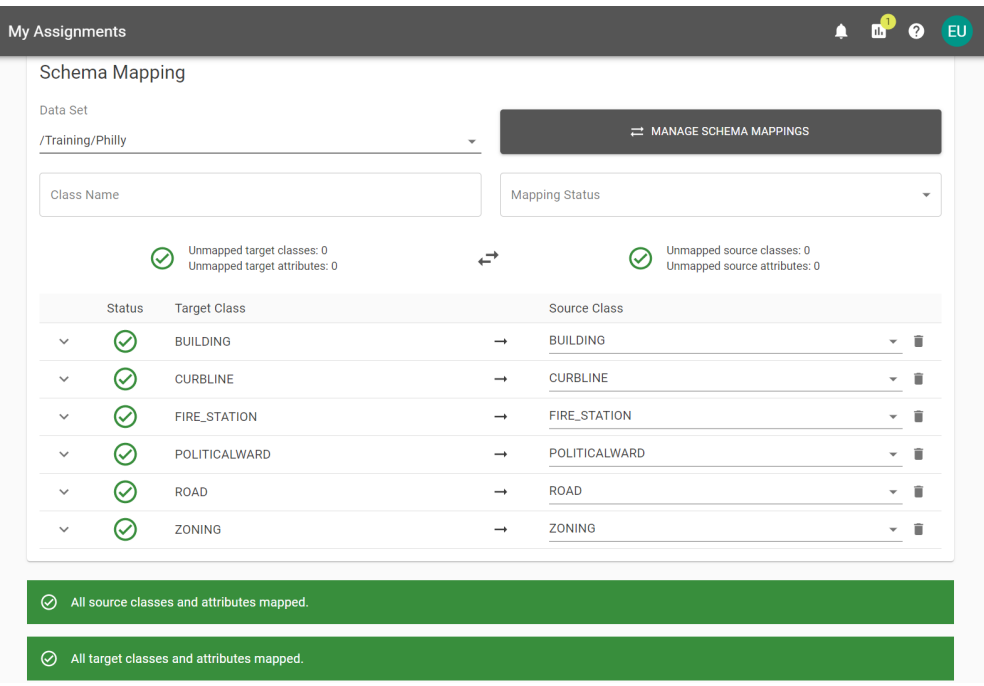

2. You can review the mappings and change as them as appropriate.

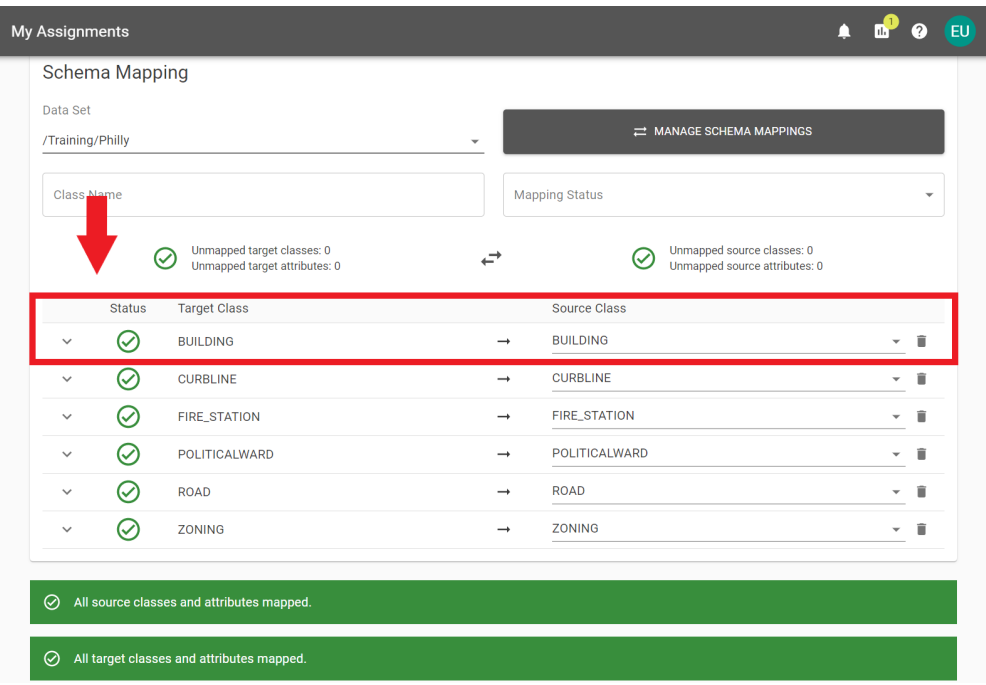

3. Once you're happy with the mapping you can choose an Automation method or click **Continue** to process the submission.

### <span id="page-9-0"></span>Process Submission

1. The submission will work through the tasks and update as it completes them.

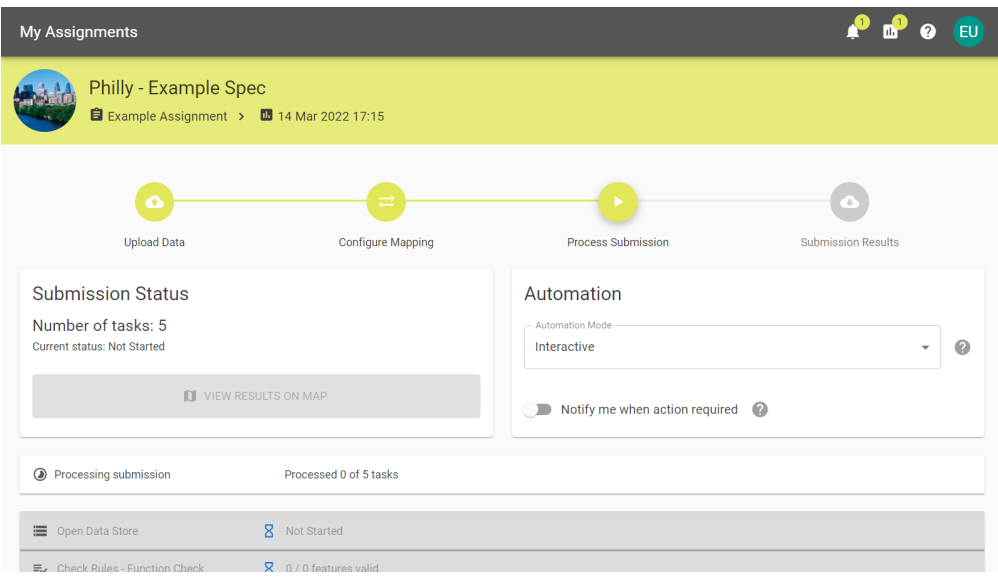

2. You can select tasks to expand and see a more detailed summary of completed actions.

| My Assignments                                                                          |                                                                    |                          |              | EU           |
|-----------------------------------------------------------------------------------------|--------------------------------------------------------------------|--------------------------|--------------|--------------|
| ● Processing submission                                                                 | Processed 5 of 5 tasks                                             |                          |              |              |
| Open Data Store                                                                         | Finished<br>$\bullet$                                              |                          |              | $\checkmark$ |
| E Check Rules - Function Check                                                          | 6 5444 / 5845 features valid                                       | 4 93.13% / 100% required |              | $\wedge$     |
| Rule                                                                                    | Result                                                             |                          | Errors       |              |
| <b>Building FC Check</b>                                                                | 5444 / 5845 features valid (93.13%)                                |                          | $\mathbf{0}$ |              |
| Check Rules - This is a very long task 4 1735 / 1811 features valid<br>$\equiv$<br>name |                                                                    | 4 95.8% / 100% required  |              | $\checkmark$ |
| $\equiv$ Check Rules                                                                    | 4 / 6 features valid                                               | 4 66.66% / 100% required |              | $\checkmark$ |
| $\equiv$ Check Rules                                                                    | 4 2669 / 2693 features valid                                       | 4 99.1% / 100% required  |              | $\checkmark$ |
| の                                                                                       | The submission has been processed, click to finish the submission. |                          |              |              |
|                                                                                         | <b>CANCEL</b>                                                      | CONTINUE ▶               |              |              |

An expanded task

- 3. For spatial data, you can view the results on a map.
- 4. Select **Cancel** to exit or **Continue** to complete the submission.

**Note:** If there is a problem during your submission, consult the 扣 online documentation.

### <span id="page-10-0"></span>Submission Results

1. You may now review the results of the submission.

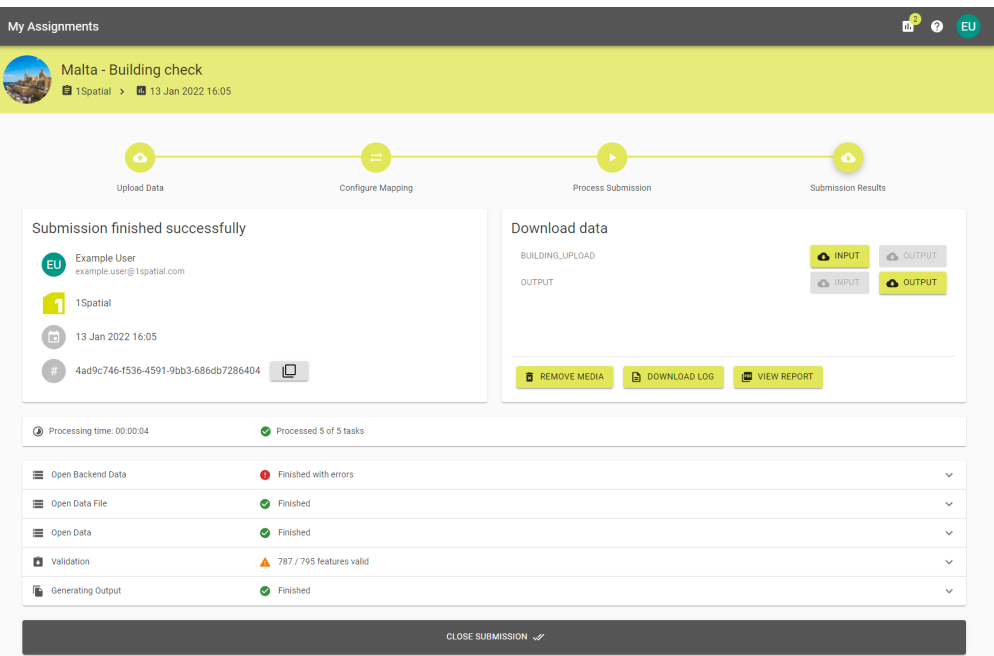

The Submission summary screen

- 2. You can download the **Input Data**, **Output Data**, or **Log**.
- 3. You can also review a PDF **Report** summarising the submission.

|                                                              |                                                  |                               | datagateway   |
|--------------------------------------------------------------|--------------------------------------------------|-------------------------------|---------------|
| Submission successful                                        |                                                  |                               |               |
|                                                              | Philly                                           |                               |               |
| 1Spatial                                                     | Test                                             |                               |               |
| 1 Apr 2022 14:33<br>÷                                        | 1Spatial                                         |                               |               |
| <b>Submission Data</b>                                       |                                                  |                               |               |
| Data Set                                                     | <b>Uploaded File</b>                             |                               |               |
| Open Data Store                                              | Finished                                         |                               |               |
| Class                                                        | Features                                         |                               | <b>Frrnrs</b> |
| <b>BUILDING</b>                                              | 5845 features processed                          |                               | ö             |
| <b>CURBLINE</b>                                              | 1811 features processed                          |                               | ö             |
| <b>FIRE STATION</b><br>POLITICALWARD                         | 6 features processed                             |                               | o<br>ö        |
| ROAD                                                         | 11 features processed<br>3883 features processed |                               | ö             |
| ZONING                                                       | 2693 features processed                          |                               | ö             |
| E <sub>v</sub> Check Rules - Function                        | 5444 / 5845 features valid                       | 4 93.13% / 95% required       |               |
| Rule                                                         |                                                  | Result                        | <b>Errors</b> |
| <b>Building FC Check</b>                                     | 5444 / 5845 features valid (93.13%)              |                               | o             |
| E. Check Rules - This is a very 4 1735 / 1811 features valid |                                                  | 10 95.8% / 95% required       |               |
| Rule                                                         |                                                  | Result                        | Errors        |
| Curbline 1.0                                                 | 1735 / 1811 features valid (95.80%)              |                               | ň             |
| E. Check Rules                                               | 4 / 6 features valid                             | 4 66.66% / 95% required       |               |
| <b>Rule</b>                                                  |                                                  | Result                        | <b>Frrnrs</b> |
|                                                              |                                                  | 4 / 6 features valid (66.66%) | o             |

An example results PDF

- 4. You may want to click **Remove Media** when finished if you no longer need it.
- 5. It's important to close submissions once you are finished with them.

6. Once you have submitted an assignment and left the summary page, it is possible to view it or another summary from the **My Assignments** tab.

# <span id="page-12-0"></span>**3** Lifecycle of a Submission

Submissions in 1Data Gateway follow a fixed lifecycle that requires user input to progress through the phases. The actions and stages of the submission lifecycle fall under one of four broad phases:

- **Upload Data**
- Configure Mapping
- **Process Submission**
- Submission Results

The List of Submission Actions & Stages below contains more details on particular Actions and Stages.

## <span id="page-13-0"></span>Submission Lifecycle

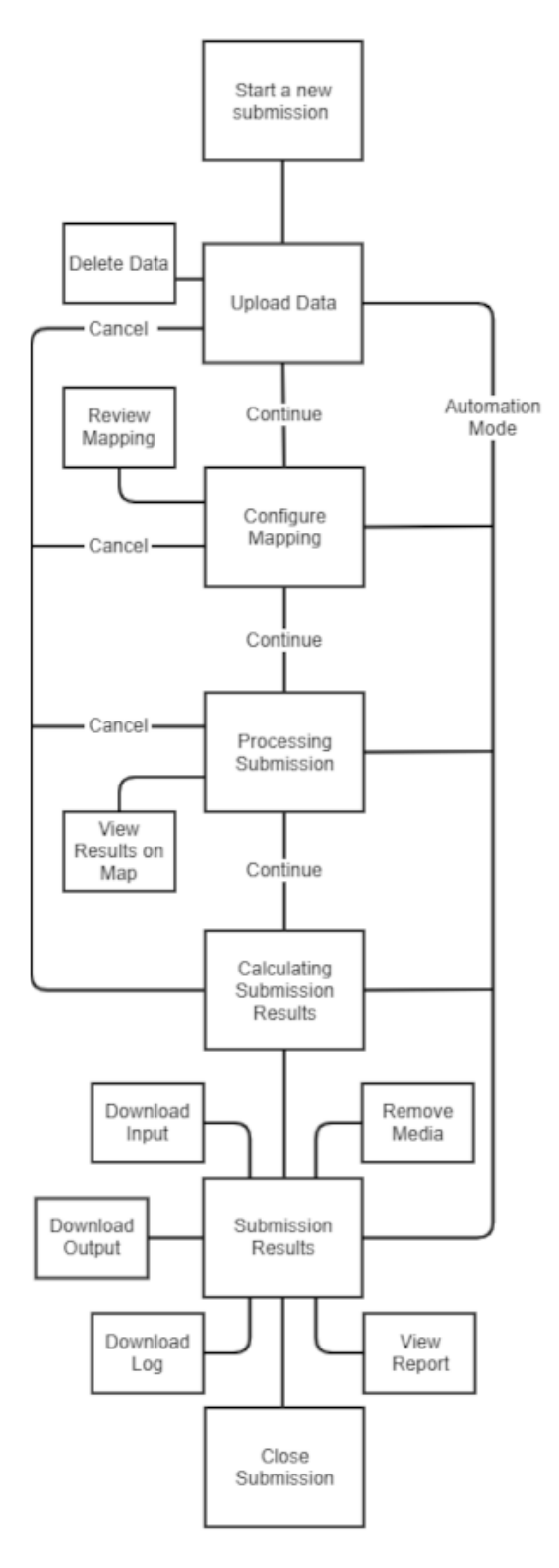

## <span id="page-14-0"></span>List of Submission Actions & Stages

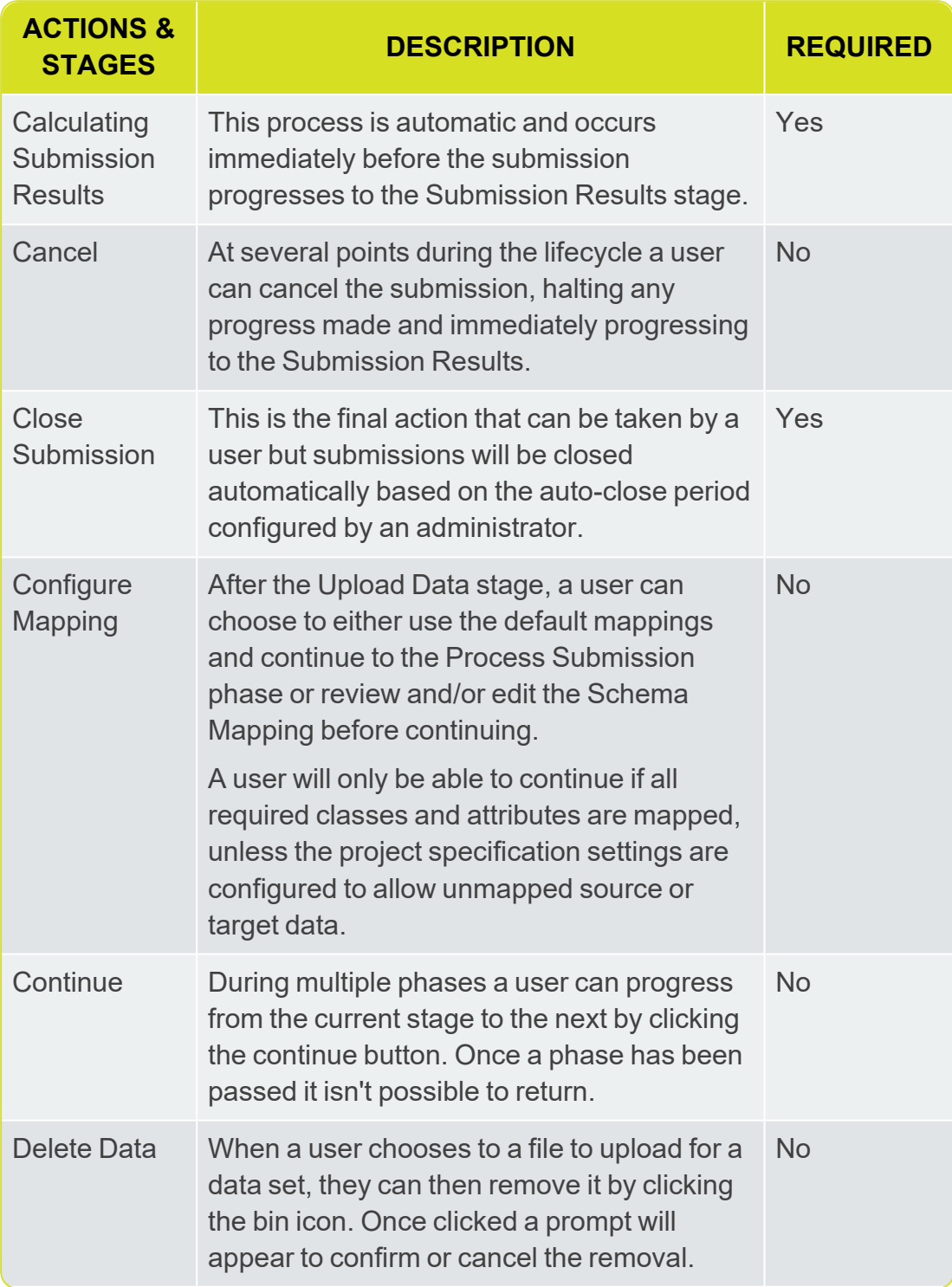

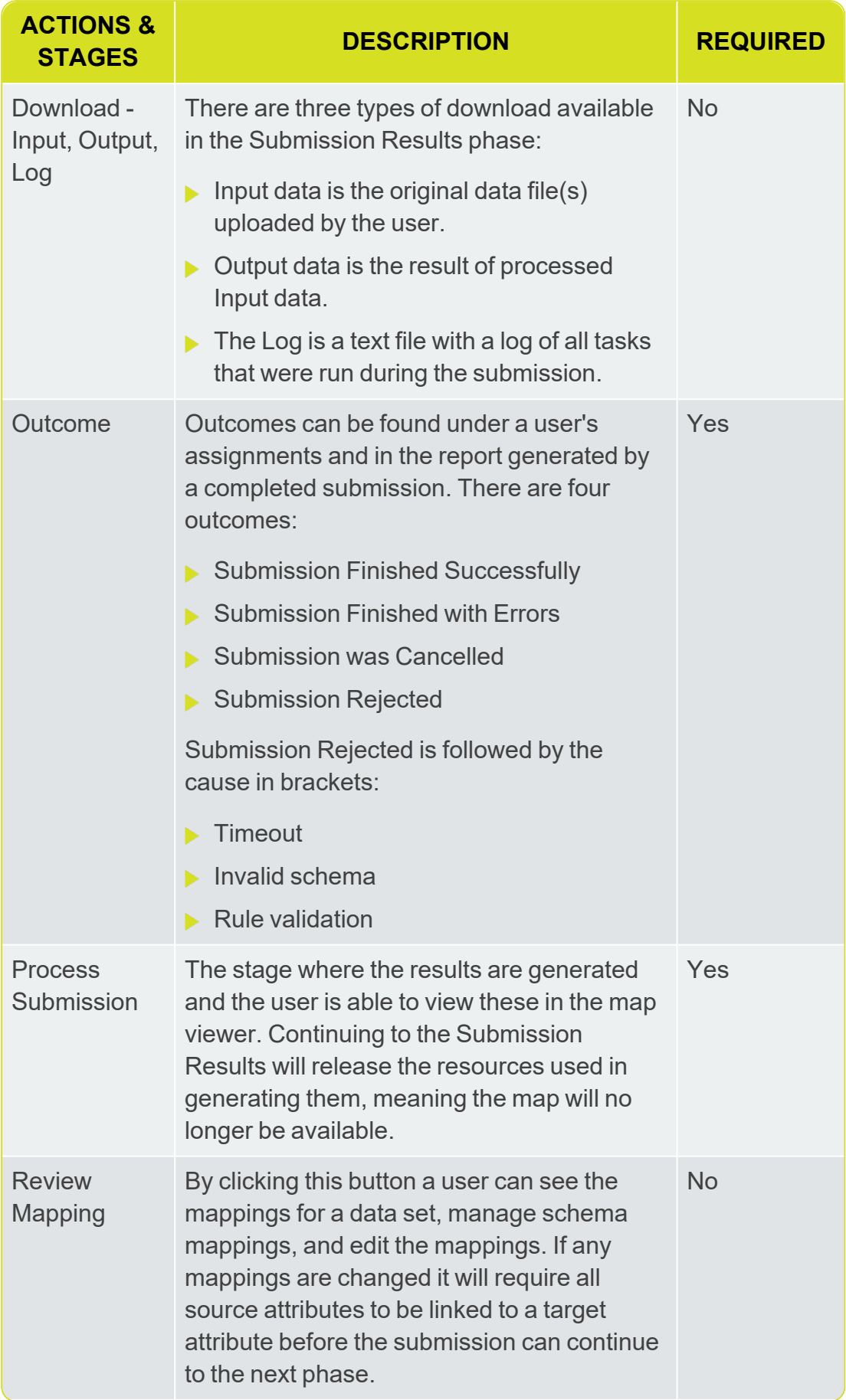

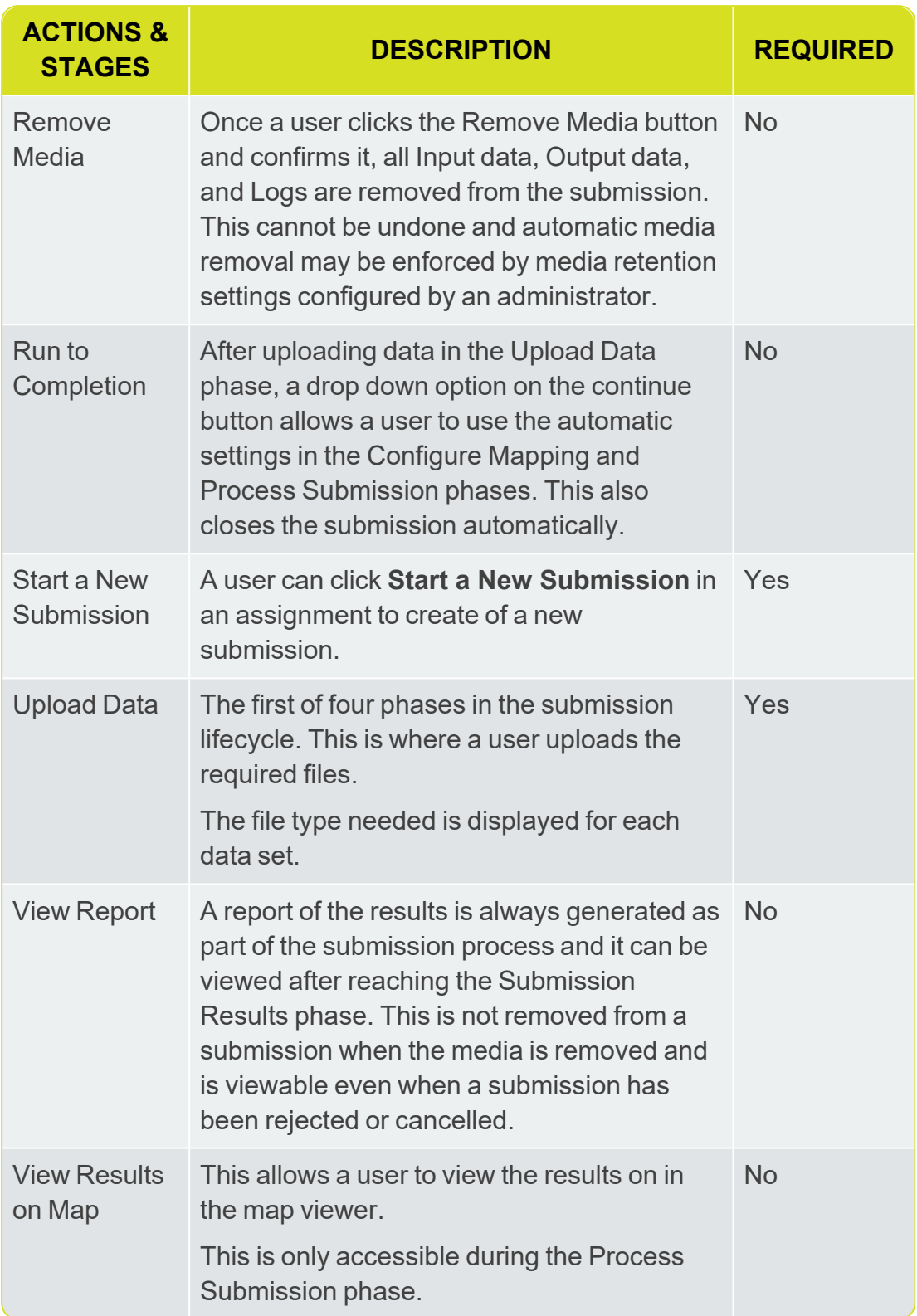

<span id="page-17-0"></span>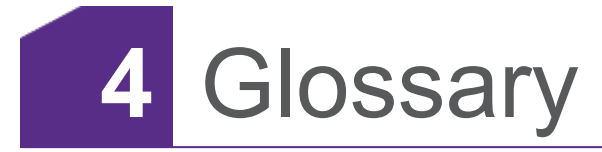

#### **A**

#### **Assignments**

Assignments are a package of work that a User has been assigned to.

#### **Auto Close Period**

How long before a finished submission closes automatically.

#### **Automation**

Submissions with Automation set up will run to the requested stage without further interaction.

#### **Avatar**

An Avatar is the image or icon others will see when viewing your 1Data Gateway profile.

#### **C**

#### **Configure Mapping**

The stage where target and source data is mapped.

#### **D**

#### **Deliverables**

A Deliverable is a Specification that has been assigned to a Supplier and subsequent Users.

#### **I**

#### **Instance**

This refers to an instance of 1Data Gateway running either locally, or in the cloud. It may include different server instances in a high availability environment.

#### **L**

#### **LDAP**

Lightweight Directory Access Protocol

**M**

#### **Media Retention Period**

How long media is retained for if the Media Retention Policy is set to Retain for period.

**O**

#### **Outcome**

The final outcome of submission that has reached the finished state.

**P**

#### **Process Delivery**

The stage in which data uploaded to 1Data Gateway is being processed, checking for non-conformances or any other actions that have been applied.

#### **Process Submission**

The stage where results are generated and the user is able to view spatial data in the map viewer.

#### **Profile**

A profile contains all of your user information and from here you can edit user details, such as your display name.

#### **Project**

Projects are defined by an Administrator and represent all Assignments / Specifications that belong to a single real world project.

#### **R**

#### **Receiver**

A Receiver will be able to view, download and configure Submissions for projects.

**S**

#### **Schema Mapping**

A configured set of Classes and Attributes for Target and Source data.

#### **Site Administrator**

The Site Administrator role has access to all administrative capabilities.

#### **Specification**

A specification defines the data to be uploaded or downloaded and the workflow required from a User.

#### **State**

The current status of a submission.

#### **Submission**

Submissions are work uploaded as part of an Assignment that a User has been allocated to.

#### **Submission Results**

The stage where the details of the finished submission can be viewed and/or downloaded.

#### **Supplier**

A supplier is a standard user of 1Data Gateway. A Supplier can only see packages of work they have been assigned to and can only view statistics for their own submissions.

#### **Supplier Supervisor**

A Supplier Supervisor has some administrative capabilities over the Suppliers in their organisation and can see their statistics.

**U**

#### **Upload Data**

The stage where data sets are uploaded if they are optional/required.